## **Corporate Online**

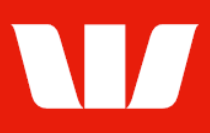

## Creating export schedules.

Follow this guide to create an export schedule under which Corporate Online will generate regular export files in Comma Separated Values (CSV) format to download to a computer or network.

To perform this procedure, you need access to the Exportfeature, an office, and the Receipts service to include in the export schedule.

1. From the left-hand menu, select Receipts > Manage > Export schedules.

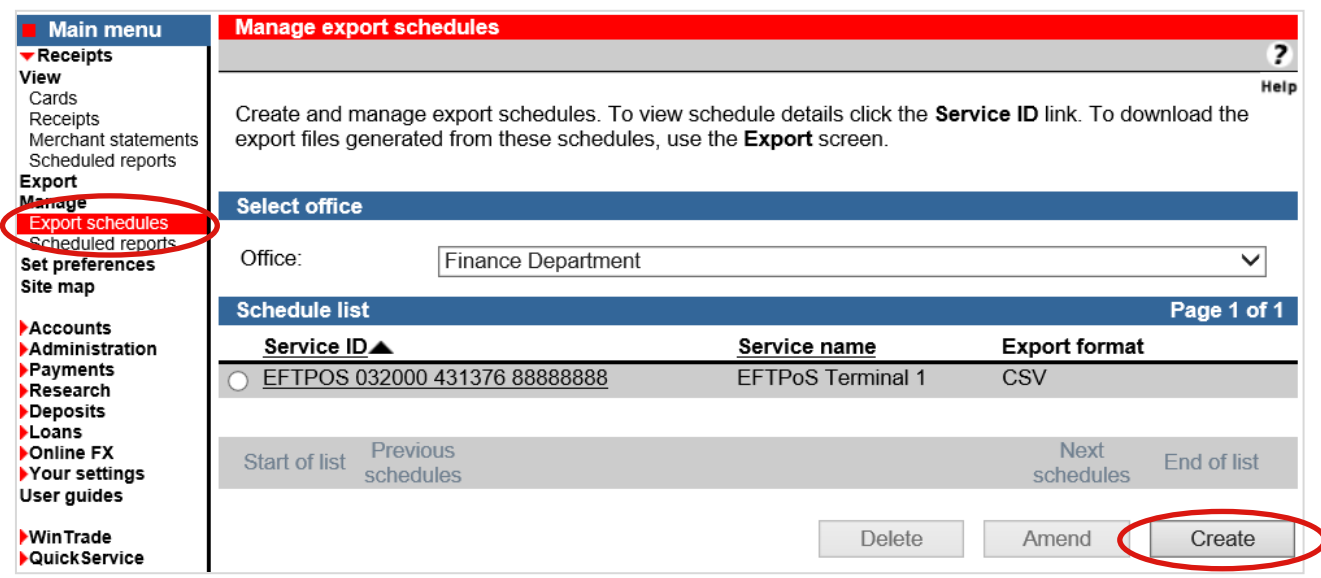

2. Choose an Office from the list and then select Create.

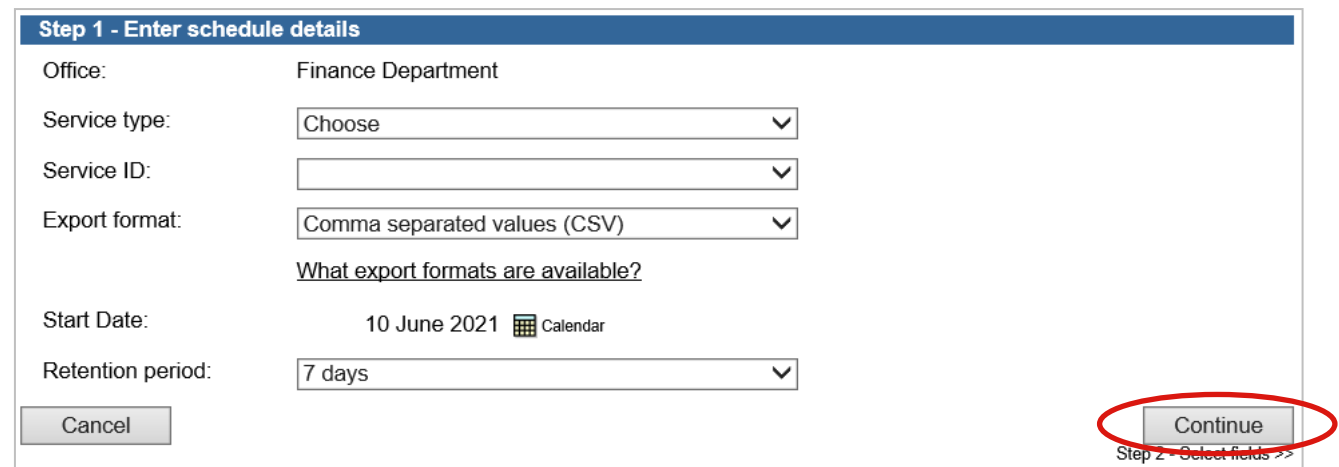

- 3. Complete the details as follows:
	- Select a **Service type** from the list.
	- Select a corresponding Service ID from the list.
	- Select an Export format from the list.
	- Select a **Start date** using the calendar.
	- Select a Retention period from the list.
	- Select Continue. Choose fields and order is displayed.

## **Corporate Online**

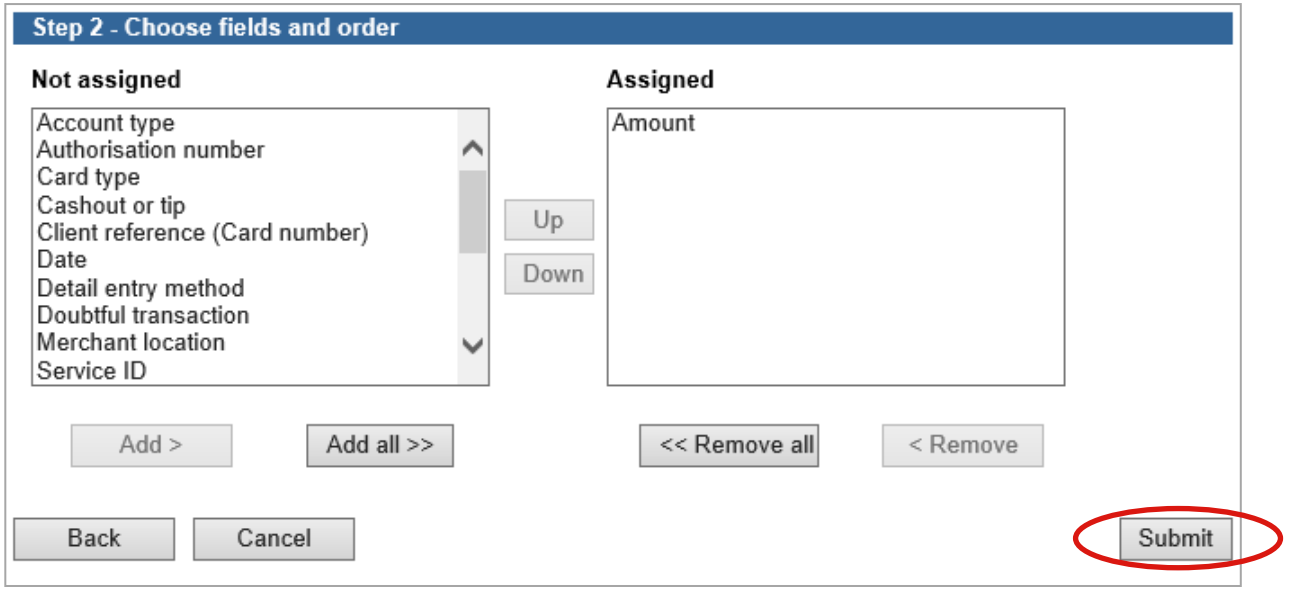

4. Complete the details as follows:

.

- Select the fields to be assigned access from the not assigned list on the left and then select Add >.
- Select a field from the Assigned list, and then select either Up or Down to move to the required position.

Note: The order of fields from top to bottom will be the order of fields from left to right in your export file*.* 

• Select Submit to save the export schedule.

Corporate Online saves the details of the schedule. A file will generate each time a transaction is available. The export file will be available to download from Receipts > Export.